# **5 Updates über SCCM mit WSUS verteilen**

Sie können über SCCM, zusammen mit WSUS, auch Updates für Microsoft-Produkte und Betriebssysteme verteilen lassen. In einem Netzwerk, in dem SCCM zum Einsatz kommen soll, ist es durchaus sinnvoll, auf WSUS zu setzen, um Updates effektiv zu verteilen. In diesem Kapitel lernen Sie die Vorgehensweise dazu kennen.

# ■ 5.1 WSUS mit SCCM verbinden

Die Einstellungen für die Zusammenarbeit von WSUS und SCCM finden Sie in SCCM unter *So-warebibliothek/Übersicht/So-wareupdates*.

## **5.1.1 SCCM an WSUS anbinden**

Damit Sie die Updates über SCCM mit WSUS verteilen können, benötigen Sie zunächst eine neue Serverrolle im SCCM-Netzwerk:

- 1. Klicken Sie auf *Verwaltung*.
- 2. Klicken Sie auf *Standortkonfiguration/Standorte* und markieren Sie Ihren Standort.
- 3. Öffnen Sie das Kontextmenü des Standorts und wählen Sie *Standortsystemrollen hinzufügen*.

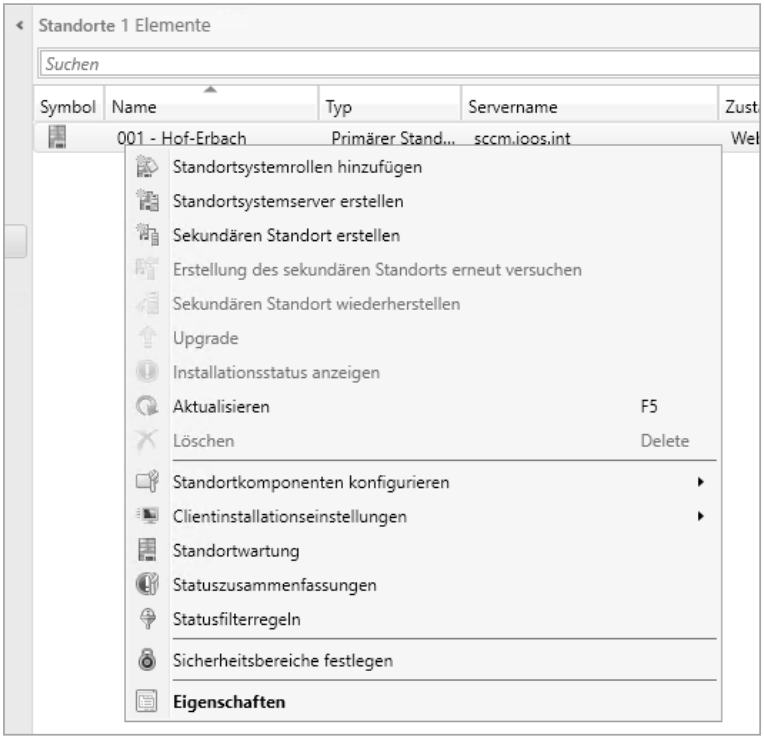

**Bild 5.1** Über das Kontextmenü von Standorten führen Sie verschiedene Verwaltungsaufgaben durch, auch das Hinzufügen von zusätzlichen Systemrollen.

- 4. Arbeiten Sie den Assistenten durch und wählen Sie bei *Systemrollenauswahl* die Option Softwareupdatepunkt aus. Diese Rolle ist für die Verteilung von Updates über WSUS verantwortlich.
- 5. Um die Systemrolle zu konfigurieren, wählen Sie die entsprechenden Optionen aus, also auf welcher Basis Sie WSUS mit SCCM verbinden wollen.
- 6. Danach legen Sie noch fest, mit welchem Benutzerkonto sich der SCCM-Server mit WSUS verbinden soll.
- 7. Anschließend konfigurieren Sie, von wo die Updates heruntergeladen werden sollen. Diese Konfiguration steuert den lokalen WSUS-Server auf dem SCCM-Server.
- 8. Legen Sie noch den Zeitplan fest und wie sich WSUS bei neuen Versionen von Updates verhalten sollen.
- 9. Bestimmen Sie anschließend noch, welche Klassifizierungen, Produkte und Sprachen Sie über SCCM/WSUS im Netzwerk verteilen wollen.
- 10. Schließen Sie den Assistenten ab.

Sobald WSUS mit SCCM konfiguriert und verbunden ist, steuern Sie die Updates über Soft- warebibliothek/Ubersicht/Softwareupdates. Hier sehen Sie nach einiger Zeit die Updates, die über SCCM verteilt werden können.

Überprüfen Sie nach der Einrichtung auch die Logdatei *wsyncmgr.log* im Verzeichnis *C:\ Programme\Microsoft Configuration Manager\Logs*. Hier sehen Sie, ob sich der Server mit WSUS und Windows-Update synchronisieren kann.

Auch die Datei *wcm.log* spielt bei der Überprüfung eine wichtige Rolle. Über das Kontextmenü von *Alle Softwareupdates* starten Sie eine manuelle Synchronisierung. Über den Bereich *Überwachun g* sehen Sie ebenfalls den aktuellen Status der Aufgaben.

Uber das Kontextmenü des Standorts können Sie die Systemrolle für den Softwareupdate punkt anpassen. Diesen Bereich finden Sie über *Verwaltung/Standortkonfiguration/Standorte*.

| Symbol Name | ᆾ                                                                                                    |                                                                                                    | Typ                                                  | Servername |        | Zustand       |                     | Standortcode            | Code des übergeordneten Stando         |
|-------------|----------------------------------------------------------------------------------------------------|----------------------------------------------------------------------------------------------------|------------------------------------------------------|------------|--------|---------------|---------------------|-------------------------|----------------------------------------|
| 濐           | 001 - Hof-Frbach                                                                                                    |                                                                                                    | Primärer Stand sccm.ioos.int                         |            |        | Website aktiv |                     | 001                     |                                        |
|             | p                                                                                                    | Standortsystemrollen hinzufügen                                                                                    |                                                      |            |        |               |                     |                         |                                        |
|             | 鶅                                                                                                    |                                                                                                    | Standortsystemserver erstellen                       |            |        |               |                     |                         |                                        |
|             | 酟                                                                                                    |                                                                                                    | Sekundären Standort erstellen                        |            |        |               |                     |                         |                                        |
|             | 脂                                                                                                    |                                                                                                    | Erstellung des sekundären Standorts erneut versuchen |            |        |               |                     |                         |                                        |
|             | s                                                                                                    | Sekundären Standort wiederherstellen<br>Upgrade<br>Installationsstatus anzeigen<br>Aktualisieren<br>F <sub>5</sub> |                                                      |            |        |               |                     |                         |                                        |
|             | 월                                                                                                    |                                                                                                    |                                                      |            |        |               |                     |                         |                                        |
|             | IJ                                                                                                    |                                                                                                    |                                                      |            |        |               |                     |                         |                                        |
|             |                                                                                                    |                                                                                                    |                                                      |            |        |               |                     |                         |                                        |
|             |                                                                                                    | Löschen                                                                                                    |                                                      |            | Delete |               |                     |                         |                                        |
|             |                                                                                                    |                                                                                                    | Standortkomponenten konfigurieren                    |            |        | ٠             |                     | Softwareverteilung      |                                        |
|             |                                                                                                    |                                                                                                    | Clientinstallationseinstellungen                     |            |        |               | Softwareupdatepunkt |                         |                                        |
|             | E<br>Standortwartung<br>Statuszusammenfassungen<br>Œĭ<br>4<br>Statusfilterregeln<br>6<br>Sicherheitsbereiche festlegen |                                                                                                    |                                                      |            |        |               |                     | Verwaltungspunkt        |                                        |
|             |                                                                                                    |                                                                                                    |                                                      |            |        |               |                     | Statusberichterstattung |                                        |
|             |                                                                                                    |                                                                                                    |                                                      |            |        |               |                     | E-Mail-Benachrichtigung |                                        |
|             |                                                                                                    |                                                                                                    |                                                      |            |        |               |                     |                         | Auswertung der Sammlungsmitgliedschaft |
|             | 喧                                                                                                    | Eigenschaften                                                                                                    |                                                      |            |        |               |                     |                         |                                        |

Bild 5.2 Die Einstellungen für den Softwareupdatepunkt können Sie jederzeit anpassen.

Klicken Sie wiederum auf *So-warebibliothek/Übersicht/So-wareupdates*, erhalten Sie in der Mitte des Fensters aktuelle Warnungen angezeigt und können hier auch recht schnell Fehler finden sowie beheben.

Sobald Updates auf dem Server angezeigt werden, können Sie über Softwareupdategruppen die Updates zusammenfassen, die Sie für verschiedene Computer bereitstellen wollen.

Anschließend lassen sich die Updates über die SCCM-Infrastruktur genauso verteilen und bereitstellen wie andere Anwendungen. Der Vorteil dabei liegt in der Gruppierung der Updates. Diese werden auf den Clientcomputern nicht nur über Windows-Update angezeigt, sondern auch im Softwarecenter aufgelistet.

# **5.1.2 Überwachen der Update-Installation**

Im *Logs*-Verzeichnis der SCCM-Installation werden verschiedene Protokolldateien hinterlegt. Die Datei *wcm.log* zeigt Informationen zur WSUS-Verbindung mit SCCM an. Und in der Datei *wsusctrl.log* finden Sie Informationen zur WSUS-Konfiguration. Auch die Synchronisierung können Sie überwachen. Dazu verwenden Sie die Datei *wsyncmgr.log*.

Einstellungen in der Konfiguration lassen sich nachträglich an verschiedenen Stellen ändern. Beispielsweise passen Sie im Bereich *Verwaltung/Standorte/Server- und Standort*systemrollen die Eigenschaften des Softwareupdatepunkts an.

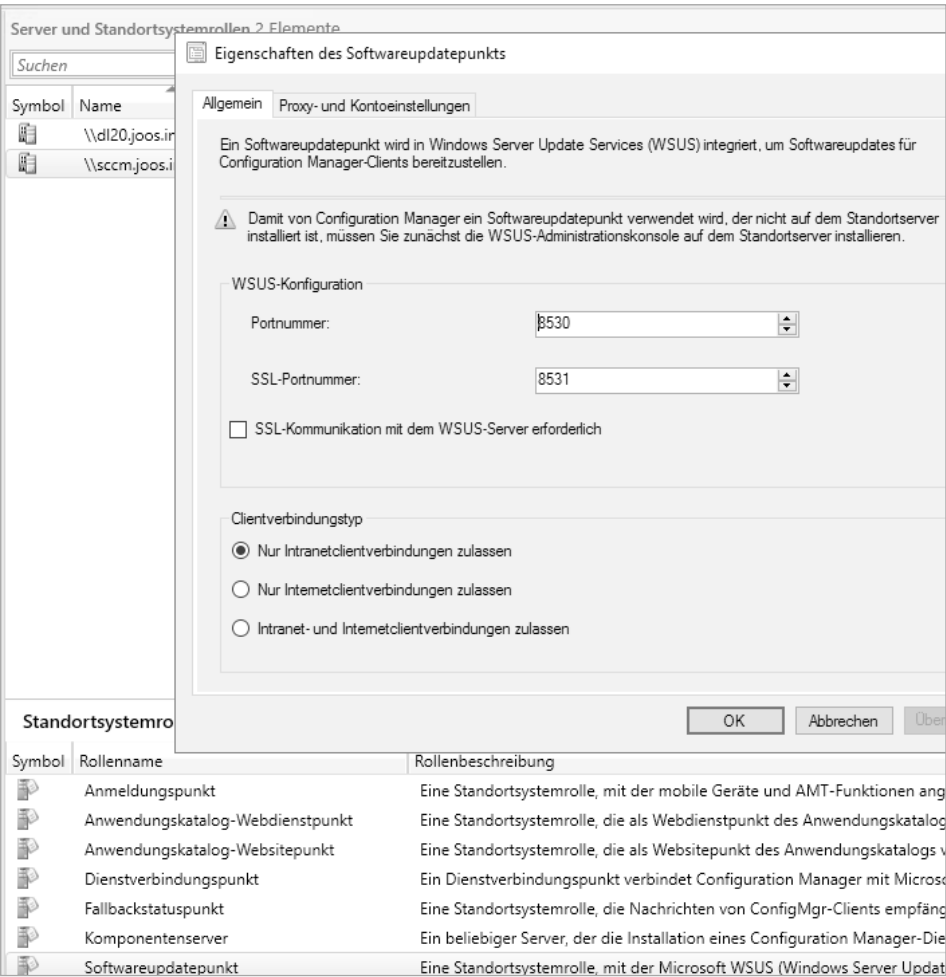

Bild 5.3 Anpassen des Softwareupdatepunkts

Die WSUS-Einstellungen passen Sie wiederum über *Verwaltung/Standorte/<Standort>/Einstellungen/Standortkomponenten konfigurieren/So-wareupdatepunkt* an.

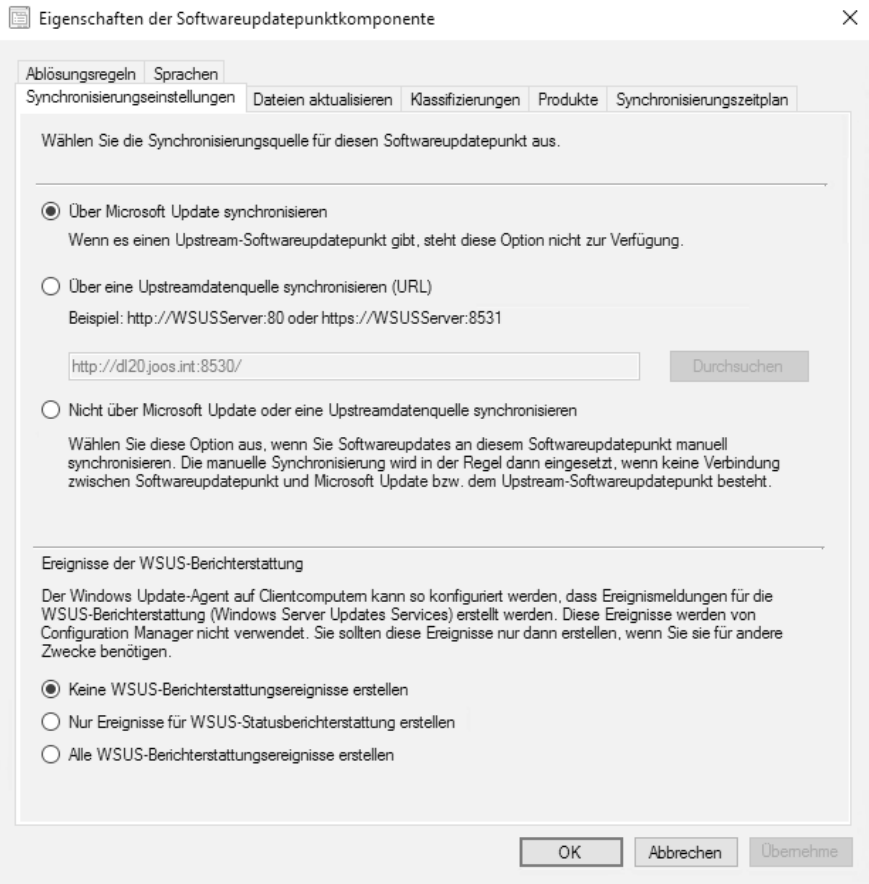

**Bild 5.4**  Anpassen der WSUS-Einstellungen in SCCM

Die Updates selbst verwalten Sie über Softwarebibliothek/Softwareupdates. Über das Kontextmenü von *Alle Softwareupdates* starten Sie eine erneute Synchronisierung. Die Updates für Windows 10 stehen wiederum über *Windows 10-Wartung/Alle Windows 10-Updates* zur Verfügung.

# ■ 5.2 Mit Gruppenrichtlinien die Windows **10-Updates steuern**

WSUS und SCCM unterstützen Administratoren dabei, Updates für Windows 10-Rechner und Server mit Windows Server 2016, Windows Server 1709/1803 und auch Windows Server 2012 R2 im Netzwerk zu verteilen. Damit die Anbindung korrekt funktioniert, müssen die Windows 10-Rechner an WSUS beziehungsweise an SCCM angebunden sein.

Windows 10 lässt sich umfassend mit Gruppenrichtlinien steuern. Vor allem bezüglich der Sicherheit und des Datenschutzes sind einige Einstellungen für die Bereitstellung von Windows 10 interessant. Mit jeder neuen Windows 10-Hauptversion, also den Builds 1511, 1607, 1703, 1709 und den folgenden Versionen, stellt Microsoft mehr Funktionen zur Verfügung, um die Sicherheit im Netzwerk mit Gruppenrichtlinien zu verbessern.

Microsoft bietet mit jedem neuen Build von Windows 10 auch neue Funktionen bezüglich der Sicherheit. Die Funktionen lassen sich auch über Gruppenrichtlinien steuern. Dazu stellt Microsoft Vorlagen zur Verfügung, die sich in Active Directory-Umgebungen integrieren lassen. Microsoft veröffentlicht regelmäßig eine Liste der Gruppenrichtlinieneinstellungen als Excel-Tabelle *(https://tinyurl.com/y838erdq)*.

#### **5.2.1 Vorlagen für Gruppenrichtlinien herunterladen**

Um die neuesten Sicherheitseinstellungen von Windows über Gruppenrichtlinien zu verteilen, ist nicht unbedingt Windows Server 2016 notwendig. Die Vorlagen, die Microsoft kostenlos zur Verfügung stellt, können auch in Windows Server 2012/2012 R2 eingebunden werden. Laden Sie dazu einfach die Vorlagen für die Gruppenrichtlinien von der Microsoft-Website herunter:

Administrative Templates (.admx) for Windows 10 Fall Creators Update (1709) – Deutsch *(https://tinyurl.com/ydx5jhfu)*.

Nach dem Download müssen die .*admx*-Dateien mit den Einstellungen sowie die dazugehörigen Sprachdateien (.*adml*) auf die Domänencontroller kopiert werden. Das Standardverzeichnis dafür ist *C:\PolicyDefinitions*. Im Richtlinien-Editor sind anschließend die neuen Einstellungen verfügbar.

#### **5.2.2 Nicht alle Gruppenrichtlinien sind in Windows 10 Pro verfügbar**

Beachten Sie, dass Windows 10 Pro wesentlich weniger Gruppenrichtlinien-Einstellungen unterstützt als Windows 10 Enterprise. Dazu gehört zum Beispiel die Deaktivierung des Microsoft Store oder die Anpassung des Startmenüs. Microsoft hat im TechNet eine Liste veröffentlicht, welche GPO-Einstellungen nur mit Windows 10 Enterprise und Windows 10 Education (entspricht Windows 10 Enterprise) möglich sind *(https://tinyurl.com/yc2zsysa)*. Sollen die Arbeitsstationen mit Gruppenrichtlinien angepasst werden, ist der Einsatz von Windows 10 Enterprise empfohlen.

Für Windows 10 Enterprise bietet Microsoft eine spezielle Lizenzierungsvariante an, den sogenannten Long-Term Servicing Branch (LTSB). Bei dieser Variante müssen keine neuen Funktionen und Erweiterungen installiert werden, um Support zu erhalten. Auch ohne Aktualisierung bietet die LTSB-Version zehn Jahre Support. Zwar müssen auch bei dieser Versionsvariante Sicherheits- und Stabilitätspatches installiert werden, nicht jedoch Up dates, die Features installieren, oder neue Builds von Windows 10. Unternehmen mit dieser Lizenz erhalten uneingeschränkten Support für den dauerhaften Einsatz.

Einfach ausgedrückt verspricht Microsoft, dass Unternehmen mit LTSB nicht dazu gezwungen werden sollen, neue Versionen zu installieren, um innerhalb des Supportzyklus zu bleiben. Zusammen mit der Steuerung der Einstellungen über Gruppenrichtlinien bietet Windows 10 Enterprise LTSB also eine durchaus interessante Alternative für Unternehmen, die nicht ständig das Betriebssystem aktualisieren wollen.

#### **5.2.3 Windows 10 Updates mit WSUS bereitstellen**

Unternehmen, die auf Windows 10 setzen und Updates bzw. Upgrades zentral mit SCCM und WSUS verteilen wollen, müssen sicherstellen, dass das Microsoft-Update für die Entschlüsselung von ESD-Dateien auf dem WSUS-Server installiert ist. Dieses Update bringt allerdings einige Probleme mit sich, die Microsoft in der Knowledgebase behandelt *(https:// tinyurl.com/ya6yc7sf)*. Die Probleme bestehen vor allem darin, dass sich die WSUS-Konsole nicht mehr mit dem Server verbinden kann, sobald das Update installiert ist. In der Regel hilft es, in der Eingabeaufforderung den folgenden Befehl auszuführen:

*C:\Program Files\Update Services\Tools\wsusutil.exe/postinstall/servicing*

Außerdem muss über den Server-Manager das Feature *HTTP Activation* installiert werden. Dieses ist bei den .NET Framework 4.5-Features zu finden. Die genaue Anleitung zur Fehlerbehebung ist im Knowledgebase-Beitrag KB3159706 *(https://tinyurl.com/hluqrgq)* vorhanden. Voraussetzung dabei ist die Anbindung der Windows 10-Rechner an WSUS.

#### **5.2.4 Windows 10 an WSUS anbinden**

Wenn im Unternehmen bereits ein Server mit Windows Server Update Services (WSUS) in Betrieb ist, bietet es sich an, die Update-Einstellungen von Windows 10 über Gruppenrichtlinien zu setzen und die Clientrechner an WSUS anzubinden. Die wichtigsten Einstellungen dazu sind über *Computerkonfiguration/Richtlinien/Administrative Vorlagen/Windows-Komponenten/Windows Update* zu finden. Die generelle Vorgehensweise entspricht generell den Vorgängerversionen. Bei der grundlegenden Anbindung an WSUS hat Microsoft an dieser Stelle nichts geändert.

Arbeitsstationen lassen sich so konfigurieren, dass diese automatisch Aktualisierungen vom WSUS herunterladen und installieren. Die erste Option ist *Internen Pfad für den Microsoft Updatedienst angeben.* Da WSUS eine Webapplikation ist, muss der Servernamen mit einer HTTP-Adresse angegeben werden: *http://<Servername>:<Port>*. WSUS lässt sich auch mit HTTPS nutzen. Dazu muss der Server entsprechend konfiguriert sein. Die zweite wichtige Option ist das Updateverhalten, das über *Automatische Updates konfigurieren* festgelegt wird. Dabei stehen hauptsächlich folgende Möglichkeiten zur Verfügung:

- *Vor Herunterladen und Installation benachrichtigen*
- *Autom. Herunterladen, aber vor Installation benachrichtigen*
- *Autom. Herunterladen und laut Zeitplan installieren*
- *Lokalem Administrator ermöglichen, Einstellung auszuwählen*

Die Einstellung zur zeitlichen Zurückstellung von Updates ist über *Computerkonfiguration/ Richtlinien/Administrative Vorlagen/Windows-Komponenten/Windows Update/Windows-Updates zurückstellen* zu finden. Die Einstellungen ermöglichen die verzögerte Installation von Windows-Updates auf Firmenrechnern.

## **5.2.5 Microso Store ist nur in den Editionen Enterprise und Education deaktivierbar**

In Windows 10 Pro stehen nicht alle Steuerungsmöglichkeiten über Gruppenrichtlinien zur Verfügung. Nur die Editionen Windows 10 Enterprise und Education bieten die Möglichkeit, den Microsoft Store über Gruppenrichtlinien zu deaktivieren. Dieses Verhalten hat Microsoft offiziell bestätigt *(https://tinyurl.com/ydglnyj6)*. Die Einstellungen sind zwar auch in Windows 10 Pro zu finden, funktionieren aber nicht. Die entsprechenden Einstellungen zur Deaktivierung des Stores in Windows 10 Enterprise sind in den Gruppenrichtlinien über die folgenden Wege zu finden:

*Computer Configuration/Administrative Templates/Windows Components/Store/Turn off the Store application*

*User Configuration/Administrative Templates/Windows Components/Store/Turn off the Store*

Auf deutschen Rechnern sind die Einstellungen über folgenden Weg zu finden:

*Computerkonfiguration/Richtlinien/Administrative Vorlagen/Windows-Komponenten/Store*

Unternehmen, die auf Windows 10 Enterprise setzen, können weitere Sicherheitseinstellungen definieren, die in Windows 10 Pro nicht verfügbar sind. Besonders interessant ist in diesem Bereich die Richtlinieneinstellung *Computerkonfiguration/Richtlinien/Administrative Vorlagen/Windows-Komponenten/Datensammlung und Vorabversionen*. Diese Einstellungen können Sie nutzen, um den Datenschutz zu verbessern, da Windows 10 nach der Aktivierung weniger Daten ins Internet sendet.

#### **5.2.6 Updates steuern mit Windows Update for Business**

Auch die Verteilmöglichkeiten von Updates können Sie über Richtlinien steuern. Die Konfiguration ist über *Computerkonfiguration/Richtlinien/Administrative Vorlagen/Windows-Komponenten/Übermittlungsoptionen* zu finden. Hier können Sie zum Beispiel festlegen, wie Windows 10 Updates herunterladen und anderen Arbeitsstationen mit Windows 10 zur Verfügung stellen soll.

Über *Computereinstellungen/Administrative Vorlagen/Windows-Komponenten/Übermittlungs optimierung/Downloadmodus* lässt sich festlegen, ob und wie der Verteilungsmodus für Windows-Updates verwendet werden soll.

Durch Aktivieren der Option *Umgehen* wird der Standardmodus in Windows 10 übergangen und weiterhin die BITS-Technologie verwendet. Dadurch lässt sich einiges an Bandbreite im Netzwerk einsparen.

Windows-Updates können in Windows 10 eine Internetverbindung komplett lahmlegen. Durch Aktivieren der Option *Umgehen* bei *Downloadmodus* lässt sich das Problem beheben. Soll die neue Technologie aber verwendet werden, sollten Sie die Werte bei *Maximale Downloadbandbreite*, *Max. Uploadbandbreite* und *Minimaler Hintergrund-QoS-Wert* überprüfen und anpassen.

Besonders wichtig ist auch das Zurückstellen von Updates, die erst später oder überhaupt nicht installiert werden sollen. Die Einstellungen finden Sie über *Computereinstellungen/ Administrative Vorlagen/Windows-Komponenten/Windows Update/Windows Update für Unternehmen*

In *Computereinstellungen/Administrative Vorlagen/Windows-Komponenten/Windows Update* ist auch die Einstellung *Automatischen Neustart nach Updates während der Nutzungszeit deaktivieren* zu finden. Hier können Sie einen Zeitrahmen definieren, zum Beispiel die Arbeitszeit im Unternehmen, während der die Rechner mit Windows 10 nach der Installation von Updates nicht neu gestartet werden.

Die Einstellung *Computereinstellungen/Administrative Vorlagen/Windows-Komponenten/ Windows Update* und die Auswahl von *Keine Treiber in Windows-Updates einschließen* legen fest, dass Windows 10 und Windows Server 2016 keine Treiber über Windows-Updates in stallieren.

#### **5.2.7 Update-Funktionen effizient nutzen**

Windows 10 arbeitet für die Verteilung von Updates mit sogenannten Ringen. Dabei können Administratoren festlegen, auf welchen Rechnern welche Updates installiert werden sollen.

Standardmäßig bietet Windows 10 in seinen Einstellungen die Möglichkeit, Anpassungen bezüglich von Windows-Updates vorzunehmen und Updates bis zu 35 Tage nach hinten zu verschieben. Darüber hinaus kann an dieser Stelle festgelegt werden, ob ein Rechner Updates sofort erhalten soll (Current Branch) oder erst nach einiger Zeit (Current Branch for Business), wenn diese auf Rechnern mit der Einstellung *Current Branch* getestet werden.

Neben den Einstellungsmöglichkeiten in der Einstellungen-App von Windows 10 stehen aber auch Einstellungsmöglichkeiten in den Gruppenrichtlinien zur Verfügung. Diese sind im Gruppenrichtlinieneditor unter *Computerkonfiguration/Richtlinie/Administrative Vorlagen/Windows-Komponenten/Windows-Update* zu finden. Die Einstellungen funktionieren, wie alle Gruppenrichtlinien, nur auf Rechnern mit Windows 10 Professional, Enterprise oder Education.

Mit Bereitstellungsringen (Deployment Rings) können Administratoren zentral festlegen, in welchen einzelnen Wellen Updates an verschiedene Rechner verteilt werden sollen. Microsoft bietet standardmäßig bereits die Ringe Current Branch und Current Branch for *Business* an. Ein dritter Bereitstellungsring wäre die Bereitstellung von Insider-Previews. Administratoren können aber mit weiteren Ringen arbeiten, zum Beispiel für einzelne Abteilungen im Unternehmen.

Grundsätzlich unterscheidet Windows 10 zwischen drei verschiedenen Updatetypen:

 *Feature Updates* – Diese Updates enthalten, neben Updates für mehr Sicherheit und Qualität, auch neue Funktionen. Beispiele dafür sind das *Anniversary Update* oder das *Crea-* *tors Update*. Diese Updates lassen sich bis zu 365 Tage aufschieben, danach muss die Installation erfolgen.

- *Quality Updates* Hierbei handelt es sich um herkömmliche Updates, Fehlerbehebungen und Sicherheitspatches, die keine neuen Funktionen beinhalten. Auch Updates für Microsoft Office lassen sich so bereitstellen. Quality Updates lassen sich 30 bis 35 Tage aufschieben.
- *Nicht-aufschiebbare Updates*  Dabei handelt es sich zum Beispiel um Updates für Windows Defender.

Die Einstellungen zum Aufschieben lassen sich sowohl in den Windows-Einstellungen als auch zentral über Gruppenrichtlinien vornehmen. Diese finden Sie in den Gruppenrichtlinieneinstellungen bei *Computerkonfiguration/Richtlinie/Administrative Vorlagen/Windows-Komponenten/Windows-Update*.

## **5.2.8 Datenschutz verbessern**

Die Einstellung *Computerkonfiguration/Richtlinien/Administrative Vorlagen/Windows-Komponenten/Position und Sensoren/Windows-Positionssuche* kann den Datenschutz verbessern, wenn Anwender Notebooks mit Windows 10 nutzen. Allerdings gilt auch hier, dass die Verbesserungen nicht alle Spionagefunktionen deaktivieren. In jedem Fall ist es aber sinnvoll, sich die Einstellungen genauer anzusehen und so viele wie möglich zu deaktivieren.

In Windows 10 lassen sich Datenübertragungen der integrierten Windows-Spiele steuern. Dazu steht die Einstellung *Computerkonfiguration/Richtlinien/Administrative Vorlagen/ Windows-Komponenten/Spiel-Explorer* zur Verfügung.

#### **5.2.9 Sicherheitseinstellungen für das Netzwerk steuern**

In manchen Situationen kann es passieren, dass Windows 10 den aktuellen Netzwerktyp nicht erkennt und so einen falschen Netzwerktyp (Öffentlich, Privat oder Arbeitsplatz) verwendet. Dies äußert sich in Problemen beim Netzwerkzugriff vor allem bei Notebooks oder Heimarbeitsplätzen. Sie haben in Windows 10 Pro und Enterprise die Möglichkeit, über Gruppenrichtlinien nicht identifizierte Netzwerke manuell zuzuordnen:

- 1. Navigieren Sie zu *Computerkonfiguration/Windows-Einstellungen/Sicherheitseinstellungen/ Netzwerklisten-Manager-Richtlinien*.
- 2. Öffnen Sie die Einstellung *Nicht identifizierte Netzwerke*.
- 3. Legen Sie hier die Einstellung fest, die Sie im Netzwerk standardmäßig nutzen wollen.

In Windows 10 Build 1709 kann das Profil in den Einstellungen der entsprechenden Netzwerkverbindung konfiguriert werden. Auch WLAN-Einstellungen bieten jetzt über das Kontextmenü mehr und einfachere Möglichkeiten.

Standardmäßig erreichen Universal-Apps das Internet nur direkt. Wenn Sie einen Proxyserver einsetzen, sollten Sie im System Änderungen vornehmen, damit die Apps eine Verbindung mit dem Internet herstellen können. Da in solchen Umgebungen normalerweise

Windows 10 Pro oder Enterprise im Einsatz sind, können Sie die Einstellungen über Gruppenrichtlinien setzen. Navigieren Sie zu *Computerkonfiguration/Administrative Vorlagen/ Netzwerk/Netzwerkisolation .* Auf der rechten Seite finden Sie die Einstellungen, um die Apps über einen Proxy mit dem Internet zu verbinden. Aktivieren Sie die Einstellung für den Proxy und geben Sie den URL und den Port ein, auf den der Proxy auf Anfragen wartet.

#### **5.2.10 Ordnerzugriff überwachen**

In Windows 10 Build 1709 lassen sich Verzeichnisse vor Ransomware schützen. Wird der überwachte Ordnerzugriff aktiviert, dürfen nur noch genehmigte Apps Änderungen an den hinterlegten Ordnern vornehmen. Die Einstellungen lassen sich lokal in den Einstellungen von Windows 10 über das neue Windows Defender Security Center, in der PowerShell, oder über Gruppenrichtlinien definieren. Dazu müssen die neuen .*admx*-Dateien importiert werden. Alternativ stehen die Einstellungen auch über lokale Richtlinien zur Verfügung, die mit dem Befehl *gpedit.msc* gestartet werden.

Die neuen Optionen für den überwachten Ordnerzugriff stehen bei *Computerkonfiguration/ Richtlinien/Administrative Vorlagen/Windows-Komponenten/Windows Defender Antivirus/ Windows Defender Exploit Guard/Überwachter Ordnerzugriff* zur Verfügung. Hier kann konfiguriert werden, welche Ordner geschützt werden sollen, welche Anwendungen Änderungen vornehmen dürfen und ob der überwachte Ordnermodus nur überwachen soll. Zusätzlich lassen sich Änderungen auch komplett blockieren.

Generell stehen bei *Windows Defender Exploit Guard* weitere Einstellungen zur Verfügung, die Windows 10-Rechner besser vor Angreifern schützen.

#### **5.2.11 Exploit-Schutz per Gruppenrichtlinie steuern**

Windows 10 Build 1709 bietet einen Exploit-Schutz, der Windows 10 vor unbekannten An greifern schützen soll. Auch hier finden Sie die neuen Einstellungen in der Einstellungen-App über das Windows Defender Security Center. Über Gruppenrichtlinien kann diese Einstellung bei *Computerkonfiguration/Richtlinien/Administrative Vorlagen/Windows-Komponenten/Windows Defender Exploit Guard/Exploit-Schutz* gefunden werden. Die Konfiguration kann anhand einer .*xml*-Datei erfolgen. Diese wird im Netzwerk gespeichert und durch die Richtlinie auf den Rechnern verteilt.

## **5.2.12 Windows Defender Security Center mit Gruppenrichtlinien steuern**

Das Windows Defender Security Center ist ab Windows 10 Build 1709 der zentrale Bereich, wenn es um die Konfiguration und Überwachung der Sicherheit von Windows 10 geht. In den Richtlinien können umfassende Einstellungen zum Windows Defender Security Center vorgenommen werden. Die Einstellungen sind über *Computerkonfiguration/Richtlinien/* *Administrative Vorlagen/Windows-Komponenten/Windows Defender Security Center* erreichbar.

Hier sind alle Bereiche des Windows Defender Security Centers aufgeführt und konfigurierbar. Zusätzlich lassen sich aus dem Windows Defender Security Anzeigen ausblenden. Dadurch werden normale Anwender nicht mit Informationen verunsichert, die für sie nicht relevant sind.

Mit Windows Defender SmartScreen lassen sich verschiedene Bereiche in Windows 10 schützen. Dazu gehören Apps, die Anwender installieren oder aus dem Store herunterladen, aber auch Webseiten und Downloads, die mit Microsoft Edge genutzt werden. Windows Defender SmartScreen kann über das Windows Defender Security Center oder mit Gruppenrichtlinien gesteuert werden. Die Einstellungen sind über *Computerkonfiguration/Richtlinien/Administrative Vorlagen/Windows-Komponenten/Windows Defender SmartScreen* zu finden. Hier lässt sich der Schutz von Windows, aber auch von Microsoft Edge steuern.

#### **5.2.13 Sprach-Assistent Cortana zügeln**

Cortana soll die allumfassende sprachgestützte Assistentin für Windows 10 sein. In Unternehmen ist die Funktion aber nicht immer erwünscht. Aus diesem Grund gibt es in den Richtlinien verschiedene Einstellungsmöglichkeiten, mit denen sich Cortana etwas zügeln lässt, ohne die Suchfunktion von Windows 10 zu beeinträchtigen. Einige der Funktionen, zum Beispiel die Steuerung von Cortana auf dem Sperrbildschirm, sind erst ab Build 1607 möglich.

Über Gruppenrichtlinieneinstellungen lässt sich Cortana generell recht gut steuern. Dazu nutzen Sie die Einstellung *Nicht im Web suchen und keine Webergebnisse in der Suche an zeigen* bei *Computerkonfiguration/Administrative Vorlagen/Windows-Komponenten/Suche*. Durch die Aktivierung dieser Option wird verhindert, dass Anwender über Cortana im Internet nach Informationen suchen. Bei solchen Suchvorgängen werden auch Informationen des lokalen Rechners in das Internet gesendet und in der Cloud gespeichert. Das ist nicht immer im Interesse des Unternehmens.

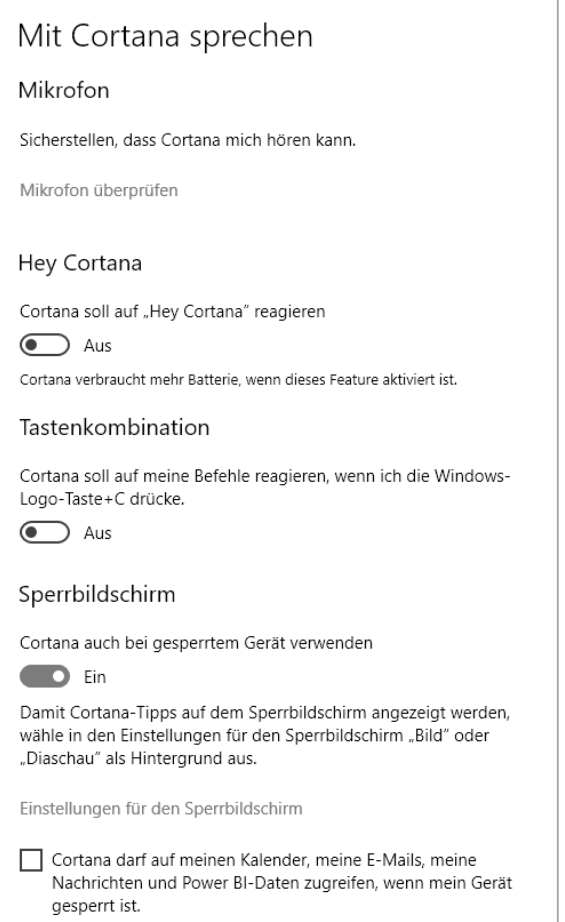

**Bild 5.5**  Cortana können Sie entweder in den Windows-Einstellungen oder über Richtlinien steuern.

Mit der Richtlinieneinstellung *Cortana zulassen* können Sie mit der Option *Deaktivieren* Cortana per Richtlinie komplett abschalten. Die herkömmliche Standardsuche in Windows funktioniert danach problemlos weiterhin.

Mit der Einstellung *Cortana auf dem Sperrbildschirm zulassen* wird festgelegt, ob die neue Cortana-Funktion aus dem Anniversary Update auf Windows 10-Rechnern erlaubt sein soll. Diese bietet die Möglichkeit, Cortana auch dann zu nutzen, wenn der Rechner gesperrt ist. Auf Unternehmensrechnern sollten Sie diese Funktion in jedem Fall deaktivieren.

Manche Unternehmen wollen den Sperrbildschirm von Windows 10 nicht nutzen. Sie können diesen komplett deaktivieren. Wechseln Sie zu *Computerkonfiguration/Administrative Vorlagen/Systemsteuerung/Anpassung*. Auf der rechten Seite können Sie verschiedene Einstellungen vornehmen und auch den Sperrbildschirm deaktivieren. Zusätzlich können Sie zum Beispiel ein bestimmtes Hintergrundbild für den Anmeldebildschirm festlegen und verhindern, dass Anwender die Startseite und den Anmeldebildschirm anpassen.

Für Unternehmensrechner lassen sich Benachrichtigungen der Apps in den Gruppenrichtlinien festlegen. Dies gilt auch für Windows-Funktionen wie Cortana. Sie finden die entsprechenden Einstellungen in der Gruppenrichtlinienverwaltung im Bereich *Benutzerkonfiguration/Administrative Vorlagen/Startmenü und Taskleiste/Benachrichtigungen*. Hier lassen sich verschiedene Einstellungen vornehmen sowie verhindern, dass Anwender Einstellungen auf dem PC selbst anpassen.

# ■ 5.3 Skripte in Gruppenrichtlinien nutzen

Skripte zur Automatisierung von Windows-Aufgaben oder für die An- und Abmeldung von Benutzern sowie das Starten und Herunterfahren von Computern lassen sich in Gruppenrichtlinien integrieren. Zusammen mit SCCM können Sie dadurch effektiv automatische Konfigurationen umsetzen. Es ist daher sinnvoll, parallel zu den Möglichkeiten in SCCM auch mit den Funktionen in Active Directory zu arbeiten, vor allem bezüglich der Gruppenrichtlinie und Skripte.

Dadurch wird sichergestellt, dass die gewünschten Aufgaben regelmäßig und automatisch durchgeführt werden, und zwar zusammen mit den Möglichkeiten in SCCM. Microsoft bietet dazu in den Gruppenrichtlinien diverse Einstellungsmöglichkeiten und Tools an. Um Skripte in der PowerShell zu nutzen, sind keine umfassenden Entwicklerkenntnisse notwendig. PowerShell-Skripte oder normale Batchdateien lassen sich problemlos, schnell und einfach integrieren.

#### **5.3.1 Anmelde- und Abmeldeskripte für Benutzer und Computer definieren**

Sie können Benutzern in Active Directory Anmeldeskripte zuweisen, die ein Computer ausführt, sobald sich der Benutzer anmeldet. In vielen Fällen werden dazu die Einstellungen des Benutzerkontos in Active Directory genutzt. Allerdings lassen sich die Skripte ohne größere Änderungen schnell und einfach in Gruppenrichtlinien integrieren. Dies bietet sogar einige Vorteile. Sie können zum Beispiel ein umfangreiches und komplexes Anmeldeskript in verschiedene kleine Skripte aufteilen und schnell und einfach ausführen lassen. Über Gruppenrichtlinien lassen sich Skripte integrieren, die beim Starten, Herunterfahren, bei der Abmeldung und zusätzlich noch bei der Anmeldung ablaufen.

Es gibt generell fünf Möglichkeiten für Skripte, die Administratoren Anwendern oder Computern in Active Directory zuweisen können. Es ist auch möglich, mehrere Arten von Skripten zu mischen und an den verschiedenen Stellen auch mehrere Skripte gleichzeitig zu hinterlegen. Windows-Computer führen alle aus, und zwar in der vom Administrator festgelegten Reihenfolge. Um automatisch Befehle beim Anmelden von Benutzern ausführen zu lassen (oder auch wenn PCs starten), gibt es folgende Möglichkeiten:

Das klassische Anmeldeskript, das in den Eigenschaften des Profils eingetragen ist. Die Ausführung sieht der Anwender teilweise in einem Fenster der Eingabeaufforderung.

Dieses Skript hat mit den Gruppenrichtlinien nichts zu tun, kann aber parallel eingesetzt werden. Solche Anmeldeskripte sollten Sie aber besser in die Gruppenrichtlinien integrieren.

- Anmeldeskripte in den Gruppenrichtlinien für Benutzer. Diese Skripte starten dann, wenn sich ein Benutzer anmeldet. Normalerweise sieht der Benutzer die Ausführung des Skripts nicht, da das Fenster von Windows versteckt wird.
- Abmeldeskripte in den Gruppenrichtlinien für Benutzer. Dieses Skript wird ausgeführt, wenn sich ein Benutzer abmeldet.
- Skripte in den Gruppenrichtlinien beim Hochfahren eines Computers, unabhängig vom Benutzer. Diese Skripte führt der Computer im Hintergrund aus, bevor sich ein Benutzer am Rechner anmeldet.
- Skripte in den Gruppenrichtlinien beim Herunterfahren eines Computers, unabhängig vom Benutzer. Diese Skripte werden gestartet, wenn nach der Abmeldung des Benutzers der Rechner heruntergefahren oder neu gestartet wird.

#### **5.3.2 Klassische Anmeldeskripte weiter nutzen**

Die klassischen Anmeldeskripte, die Programme und Befehle in einer Batchdatei aus führen, hinterlegen Sie auf der Registerkarte *Profil* in den Eigenschaften der Benutzer. An dieser Stelle haben Sie auch die Möglichkeit, das lokale Benutzerprofil des Anwenders auf eine Freigabe zu speichern. Damit die Skripte beim Anmelden von Benutzern auch starten, müssen Sie die Dateien und die Programme, welche die Skripte starten sollen, in der NET LOGON-Freigabe auf den Domänencontrollern speichern. Das ist beim Integrieren der Skripte in den Gruppenrichtlinien nicht notwendig, da beim Integrieren eine Kopie der Skriptdatei in den Gruppenrichtlinien erstellt und mit den Gruppenrichtlinien repliziert wird.

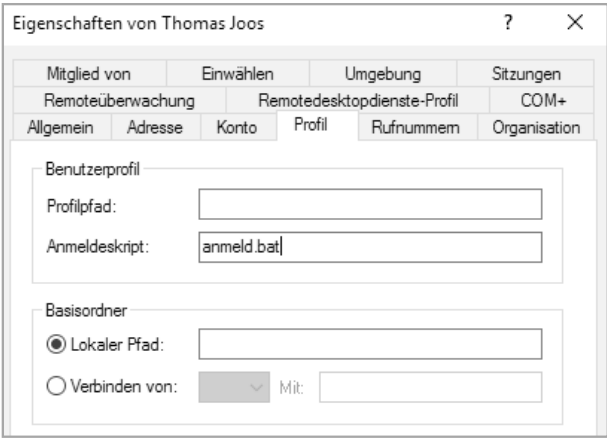

**Bild 5.6**  Anmeldeskripte unterstützen die Automatisierung mit SCCM.

Wenn Sie ein Skript in die NETLOGON-Freigabe eines Domänencontrollers kopieren, wird es durch den Dateireplikationsdienst (File Replication Service, FRS) automatisch auf die anderen Domänencontroller repliziert. Der Vorgang ist aber komplett unabhängig von Gruppenrichtlinien und erhöht die Wahrscheinlichkeit von Fehlern. Überprüfen Sie den Vorgang oder kopieren Sie das Skript manuell, wenn die Replikation nicht automatisiert stattfindet. Der lokale Speicherort der NETLOGON-Freigabe ist der Ordner *\Windows\SYS VOL\sysvol\<Domänennamen>\scripts*.

Die Skripte können entweder einfache Batchdateien, spezielle Varianten mit KiXtart *(http:// www.kixtart.org)* oder AutoIT *(http://www.autoitscript.com/site),* aber auch andere Skriptdateien sein. Windows muss die Skripte nur ausführen können und über die entsprechende Erweiterung verfügen. Solche Skripte, auch AutoIT- und KiXtart-Skripte, lassen sich problemlos in Gruppenrichtlinien überführen.

Klassische Anmeldeskripte laufen sichtbar ab, wenn sich ein Anwender bei seinem Computer anmeldet. Die Anwender sehen also den Ablauf, die Befehle, eventuell hinterlegte Kennwörter und mehr. Außerdem können Anwender das Fenster beenden und damit das Skript stoppen. Das ist ein Nachteil im Vergleich zur Integration in Gruppenrichtlinien. Mit klassischen Anmeldeskripten ist es auch nicht möglich, Skripte zu schreiben, die ein Computer bereits beim Starten abarbeitet.

#### **5.3.3 Skripte in Gruppenrichtlinien integrieren**

In Active Directory können Sie neben oder anstatt der klassischen Skripte auch Skripte beim Anmelden und Abmelden sowie beim Starten und Herunterfahren eines Computers über Richtlinien festlegen. Alle Varianten lassen sich außerdem parallel einsetzen. Vorteil dabei ist, dass sich solche Skripte auch Organisationseinheiten oder ganzen Domänen zuordnen lassen. Da Sie für verschiedene Container in Active Directory auch unterschiedliche Gruppenrichtlinien zuordnen können, haben Sie auch die Möglichkeit, den Containern eigene Skript zuzuordnen. In diesem Fall sind keine komplexen Abfragen in den Skripten notwendig und die Skripte werden deutlich verkleinert. Die Skripte werden in den Gruppenrichtlinien an folgender Stelle hinterlegt:

- Skripte für Computer zum Starten und Herunterfahren werden über *Computerkonfiguration/Richtlinien/Windows-Einstellungen/Skripts* gesteuert.
- Skripte für Anwender beim An- oder Abmelden werden über *Benutzerkonfiguration/Richtlinien/Windows-Einstellungen/Skripts* gesteuert.

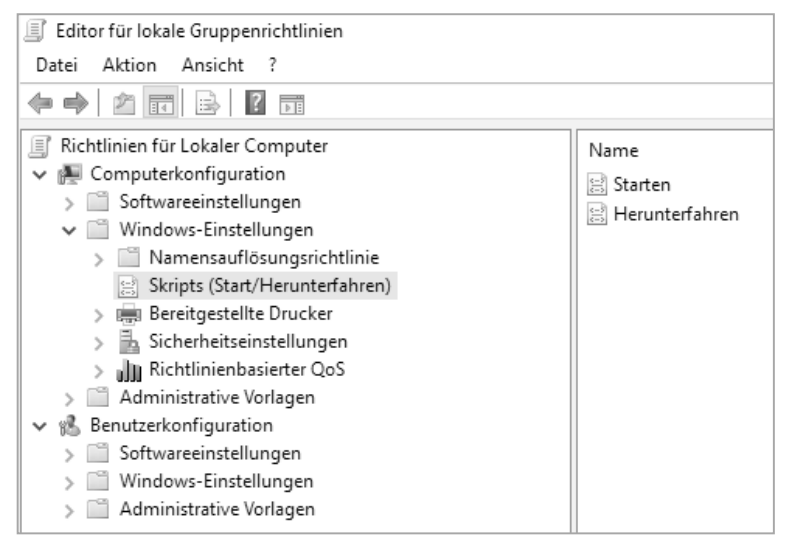

**Bild 5.7** Mit Skripten kann die Automatisierung zusammen mit SCCM über Gruppenrichtlinien durchgeführt werden.

Die Abarbeitung von Skripten in den Gruppenrichtlinien hat den Vorteil, flexibler zu sein. Es besteht auch die Möglichkeit, herkömmliche Anmeldeskripte nicht über die Eigenschaften der Benutzerprofile ausführen zu lassen, sondern über Gruppenrichtlinien. Die Skripte in den Gruppenrichtlinien laufen nicht sichtbar im Hintergrund ab. Benutzer bekommen von den Skripten nichts mit, auch wenn herkömmliche .*bat*- oder .*cmd*-Dateien im Einsatz sind. Um Skripte in den Gruppenrichtlinien zu verwenden, gehen Sie folgendermaßen vor:

- 1. Legen Sie die entsprechende Gruppenrichtlinie an und verknüpfen Sie diese mit der Domäne oder den gewünschten Organisationseinheiten (OUs). Die Vorgehensweise entspricht dem Umgang von herkömmlichen Gruppenrichtlinien.
- 2. Öffnen Sie die Bearbeitung der Gruppenrichtlinie und navigieren Sie zu dem Bereich, für den Sie das Skript hinterlegen wollen, also *Computerkonfiguration* oder *Benutzerkonfiguration*. In einer Gruppenrichtlinie lassen sich Skripte gleichzeitig für Benutzer und für Computer hinterlegen.
- 3. Klicken Sie doppelt auf den jeweiligen Eintrag des Skripts, also *Anmelden, Abmelden, Starten* oder *Herunterfahren*. Neben herkömmlichen Skripten lassen sich an dieser Stelle auch PowerShell-Skripte anbinden. Außerdem können Sie PowerShell-Skripte mit Batchdateien und auch mit anderen Varianten wie .*exe*-Dateien vermischen.
- 4. Klicken Sie auf die Schaltfläche *Dateien anzeigen*. Es öffnet sich ein Explorer-Fenster, in dem das Verzeichnis der Gruppenrichtlinie geöffnet wird. In dieses Verzeichnis müssen die Skriptdateien gespeichert sein, die in den Gruppenrichtlinien ausgeführt werden sollen. Ein Beispiel dafür ist:

\\contoso.int\sysvol\contoso.int\Policies\{31B2F340-016D-11D2-945F-00C04FB984F9}\ Machine\Scripts\Startup

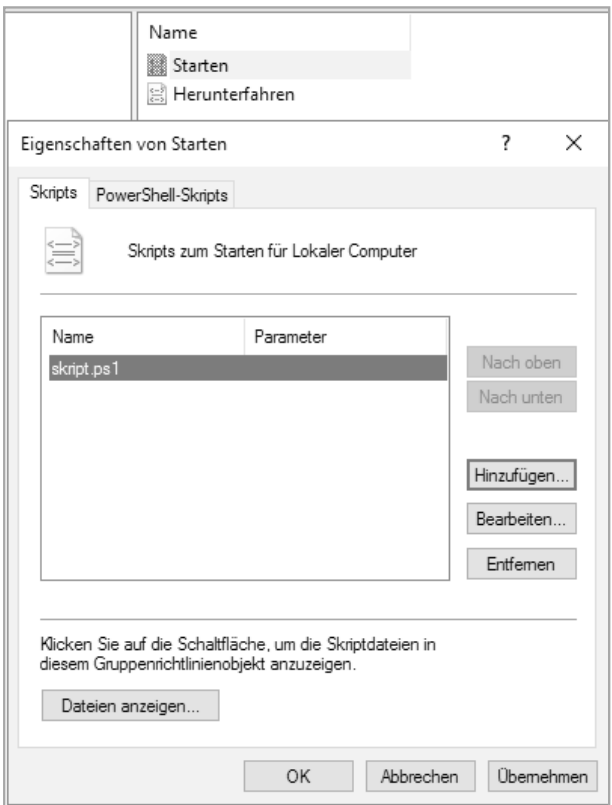

**Bild 5.8**  Hinzufügen von Skripten zu Gruppenrichtlinien

- 5. Kopieren Sie anschließend Ihre Skriptdatei in diesen geöffneten Ordner.
- 6. Klicken Sie danach auf die Schaltfläche *Hinzufügen* und wählen Sie das Skript aus. Das Skript wird nun im Fenster angezeigt. Sie können auch mehrere Skripte hintereinander ausführen lassen oder spezielle Parameter festlegen, die zusammen mit dem Skript ausgeführt werden sollen.

#### **5.3.4 Skripte kombinieren und parallel ausführen**

Auch die Kombination von klassischen Skripten und Skripten über Gruppenrichtlinien ist möglich. Und Sie können unterschiedliche Skripte in verschiedenen Gruppenrichtlinien auch für Computer und Benutzer kombinieren.

Das heißt, manche Skripte können in den Eigenschaften der Benutzerkonten gespeichert sein und ablaufen, andere in den Gruppenrichtlinien an verschiedenen Stellen. Es ist auch kein Problem, wenn die Skripte in den Gruppenrichtlinien von übergeordneten OUs nach unten vererbt werden und in den untergeordneten OUs weitere Skripte starten.

Sie können alle möglichen Formen miteinander kombinieren. Wenn Unternehmen mit klassischen und Gruppenrichtlinienskripten arbeiten, laufen beide parallel ab. Diesen Sachverhalt sollten Administratoren in den Skripten beachten, wenn zum Beispiel Abhängigkeiten existieren. Skripte in den Gruppenrichtlinien werden in der Regel vor den klassischen Anmeldeskripten ausgeführt.

#### **5.3.5 Einstellungen für Skripte in den Gruppenrichtlinien steuern**

Außer speziellen Skripten lassen sich in den Gruppenrichtlinien auch diverse Einstellungen hinterlegen, die den Ablauf der Skripte steuern und entsprechend regeln. Die Einstellungen sind ebenfalls in den Gruppenrichtlinien zu finden. Die entsprechenden Erläuterungen und Hilfen finden Sie direkt in der Hilfe der jeweiligen Einstellung. Folgende Richtlinieneinstellungen spielen dabei eine Rolle:

- *Computerkonfiguration/Richtlinien/Administrative Vorlagen/System/Skripts*
- *Computerkonfiguration/Richtlinien/Administrative Vorlagen/System/Anmeldung*
- *Computerkonfiguration/Richtlinien/Administrative Vorlagen/System/Gruppenrichtlinien*
- *Benutzerkonfiguration/Richtlinien/Administrative Vorlagen/Skripts*
- *Benutzerkonfiguration/Richtlinien/Administrative Vorlagen/Anmeldung*

#### **5.3.6 Loopbackverarbeitung von Gruppenrichtlinien berücksichtigen**

Setzen Sie Remotedesktop-Sitzungshosts zusammen mit Gruppenrichtlinien ein, bietet es sich an, die Server in einer eigenen Organisationseinheit (Organizational Unit, OU) abzulegen und für diese OUs dann Gruppenrichtlinien mit den gewünschten Einstellungen zu aktivieren. Ein solches Szenario ist nicht nur für Remotedesktopdienste sinnvoll, sondern durchaus auch beim Einsatz mehrerer Rechner.

Für Richtlinien in den Remotedesktopdiensten (oder beim Einsatz mehrerer Rechner) können Sie den Loopbackverarbeitungsmodus in den Gruppenrichtlinien aktivieren. Bei diesem Modus wendet die Gruppenrichtlinie auch Einstellungen des Benutzerbaums an, wenn das Konto der Anwender nicht in der OU gespeichert ist, in der die Richtlinie definiert ist, sondern nur der entsprechende Server oder das Computerkonto. So erhalten Sie die Möglichkeit, Benutzereinstellungen für Remotedesktopserver festzulegen, die nur bei der Anmeldung der Anwender auf den Remotedesktopservern angewendet werden, nicht bei der Anmeldung an ihren lokalen Computern.

Sie finden diese Einstellung über *Computer/Richtlinien/Administrative Vorlagen/System/ Gruppenrichtlinie*. *Aktivieren Sie die Richtlinie Loopbackverarbeitungsmodus für Benutzergruppenrichtlinie*. Aktivieren Sie die Richtlinie, können Sie zwischen zwei Modi auswählen:

- *Ersetzen* Aktivieren Sie diesen Modus, ersetzt die Richtlinie Einstellungen, die bereits von anderen Richtlinien an gleicher Stelle gesetzt sind.
- *Zusammenführen* Bei dieser Einstellung werden die normalen Richtlinien des Anwenders angewendet und die Einstellungen für den Benutzer in der Remotedesktopserver-Richtlinie. Gibt es Konflikte, gewinnt die Richtlinie der Remotedesktopserver.

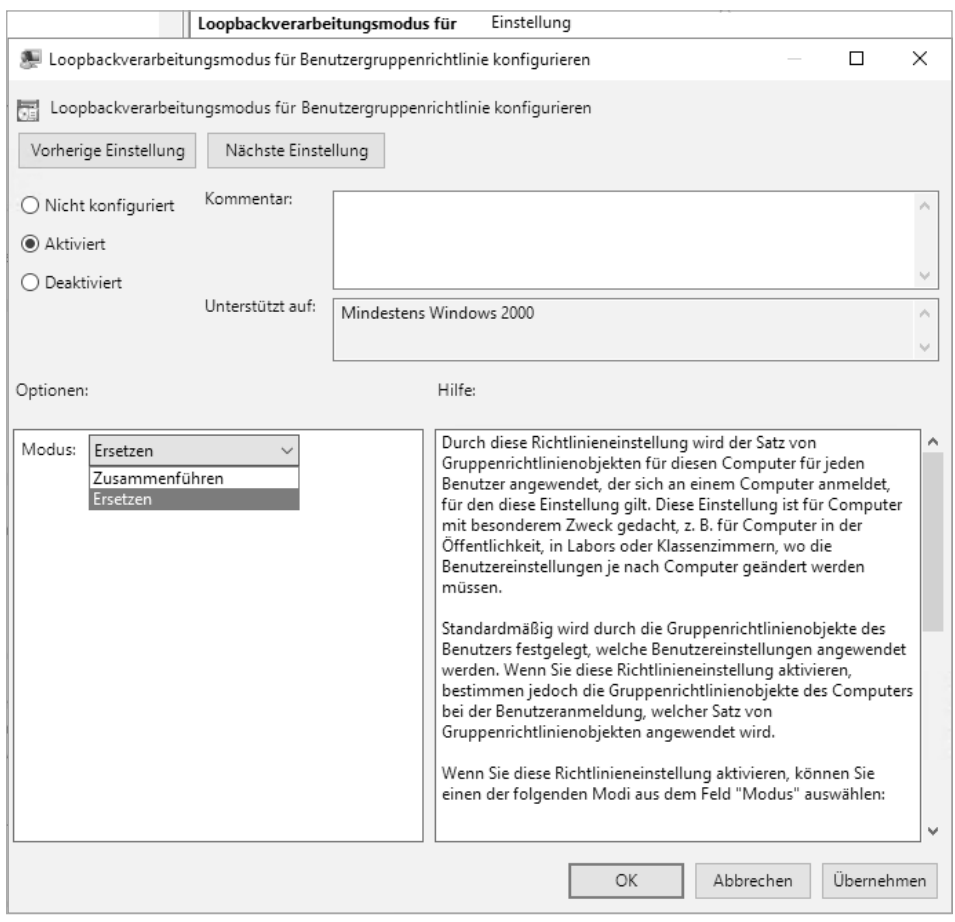

**Bild 5.9**  Aktivieren des Loopbackverarbeitungsmodus für Gruppenrichtlinien

#### **5.3.7 Sicherheitseinstellungen für Skripte in der PowerShell beachten**

Zum Schutz enthält die PowerShell verschiedene Sicherheitsfeatures, zu denen auch die Ausführungsrichtlinie für Skripte zählt. Die Ausführungsrichtlinie legt fest, ob Skripte ausgeführt werden dürfen, ob diese digital signiert sein müssen oder ob Skripte generell erlaubt sind. Dies gilt auch bei der Ausführung in Gruppenrichtlinien. Standardmäßig erlaubt die PowerShell nur signierte Skripte. Wollen Sie eigene Skripte schreiben, müssen Sie diese digital signieren oder für die Ausführung die Richtlinie anpassen. Für erste Schritte mit Skripten ist das der beste Weg.

Sie können die Ausführungsrichtlinie mit dem PowerShell-Cmdlet *Set-ExecutionPolicy* ändern und mit *Get-ExecutionPolicy* anzeigen. Dabei sind folgende Einstellungen möglich:

 *Restricted* – Keine Skripte erlaubt. Diese Option ist sicher, aber Sie können nicht mit Skripten arbeiten.

- *AllSigned* Nur signierte Skripte sind erlaubt.
- *RemoteSigned* – Bei dieser Einstellung müssen Sie Skripte durch eine Zertifizierungsstelle signieren lassen.
- *Unrestricted* Bei dieser Einstellung funktionieren alle Skripte. Die Einstellung ist optimal für eigene Tests mit Anmeldeskripten.

#### **5.3.8 Fehler mit Group Policy Log beheben**

Wenn Gruppenrichtlinien auf einzelnen Rechnern nicht korrekt angewendet werden, können Sie das kostenlose Microsoft Tool Group Policy Log View *(https://tinyurl.com/a5kvesh)* verwenden, um die Fehler genauer einzugrenzen. Das gilt vor allem dann, wenn Skripte nicht korrekt ausgeführt werden. Sie können das Tool auch mit Gruppenrichtlinien kombinieren.

Installieren Sie das Tool auf einem Rechner, den Sie analysieren wollen. Nachdem das Tool installiert ist, öffnen Sie eine Eingabeaufforderung mit Administratorrechten. Wechseln Sie in das Verzeichnis, in das Sie das Tool installiert haben. Geben Sie zur Überwachung der Gruppenrichtlinien den Befehl *Gplogview -o gpevents.txt* ein.

Das Tool analysiert alle Einträge der Gruppenrichtlinien und zeigt im Verzeichnis eine Textdatei an, in der die Fehler zu den Gruppenrichtlinien gesammelt werden. Sie können Group Policy Log auch in einem Anmeldeskript hinterlegen. Dadurch wird es auf jedem Rechner ausgeführt, der das Anmeldeskript nutzt, und Sie erhalten zentrale Informationen zu allen Rechnern im Netzwerk, die diese Richtlinie nutzen.

Wenn Sie im Anmeldeskript, das Sie über die Gruppenrichtlinie steuern, die Datei mit dem Auswertungsergebnis noch in einer Freigabe speichern, können Sie gezielt die Verwendung der Gruppenrichtlinien auf mehreren Rechnern überwachen. In diesem Fall lassen Sie die Auswertungsdatei aber nicht nur im Netzwerk speichern, sondern geben dem Dateinamen auch noch den jeweiligen Rechnernamen des ausgewerteten Rechners mit. Dazu verwenden Sie den Befehl:

```
Gplogview -o \\<Server>\<Freigabe>\%computername%-gpevent.txt
```
Sie können den Bericht auch eine HTML-Datei erstellen lassen. Die Syntax lautet in diesem Fall:

Gplogview -h -o \\<Server>\<Freigabe>\%computername%-gpevent.html

#### **5.3.9 Wichtige Informationen immer im Blick: BGInfo auch in Skripten hinterlegen**

Administratoren, die mehrere Server oder Computer von Anwendern im Netzwerk fernwarten, haben oft das Problem, dass nicht alle Informationen über den aktuell verbundenen Computer angezeigt werden, zum Beispiel IP-Adresse, Informationen zu den Laufwerken, Rechnernamen, Bootzeit, und vieles mehr. Auch wenn Anwender eine Fernwartung benötigen, ist es hilfreich, wenn diese auf dem Desktop den Namen ihres Computers, die IP-Adresse und weitere Informationen auf einen Blick sehen. In vielen Fällen ist es also für Administratoren extrem hilfreich, wenn auf dem Desktop des ferngewarteten Computers nützliche Informationen angezeigt werden, allerdings ohne dass diese Informationen die Anwender stören.

Ein hilfreiches Tool für diese Zwecke ist BGInfo *(https://tinyurl.com/y7oflor9)* von Sysinternals. BGInfo kann Informationen in verschiedenen Schriftgrößen, Farben und anderen Formatierungen auf dem Desktop anzeigen. Führen Sie das Skript in einem Anmeldeskript aus, werden die Informationen bei jeder Ausführung aktualisiert.

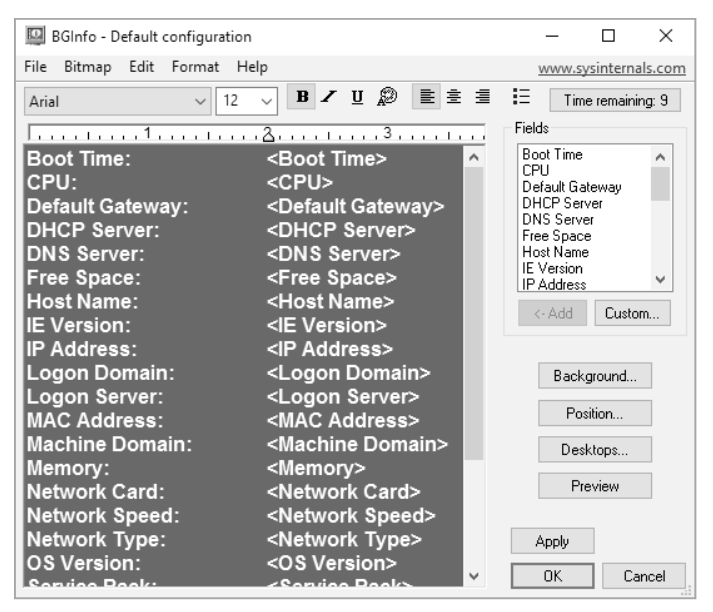

**Bild 5.10** BGInfo hilft beim Identifizieren von Servern und Arbeitsstationen.

Neben vorgegebenen Feldern können Sie auch eigene Abfragen erstellen und Informationen einblenden lassen. Diese Anzeige lässt sich vorkonfigurieren, als Konfigurationsdatei abspeichern und per Skript oder Gruppenrichtlinie an Computer im Netzwerk verteilen. Das Tool verbraucht keinerlei Systemressourcen, sondern erstellt beim Start aus den ge wünschten Informationen ein neues Hintergrundbild auf dem Desktop und beendet sich danach wieder. Im laufenden Betrieb ist das Tool daher nicht gestartet und belegt somit keine Ressourcen.

Nach dem Start von BGInfo können Sie konfigurieren, welche Daten Sie zukünftig anzeigen wollen, und diese als Konfigurationsdatei abspeichern. Im Feld *Field* sehen Sie, welche Daten Sie in das Hintergrundbild einbinden können. Klicken Sie auf ein Feld und dann auf *<-Add*, um es einzubinden.

Über die Schaltfläche *Custom* können Sie eigene Felder definieren, indem Sie mit *New* eine neue Abfrage starten. Sie haben im neuen Fenster die Möglichkeit, Umgebungsvariablen, einen Registrywert, eine WMI-Abfrage oder Daten einer Datei abzufragen. In den meisten Fällen ist dies aber nicht notwendig, da die Standardfelder bereits umfassende Informationen enthalten.

Natürlich ist es nicht sinnvoll, eine Konfiguration immer wieder neu zu erstellen oder für jeden Computer einzeln anzufertigen. Aus diesem Grund haben Sie in BGInfo auch die Möglichkeit, die von Ihnen angepassten Daten über den Menübefehl *File/Save As* als .*bgi*-Datei abzuspeichern. Sie können anschließend BGInfo so starten, dass das Tool diese *.bgi*-Datei als Konfigurationsdatei übernimmt und die ausgewählten Daten anzeigt. Dazu starten Sie BGInfo einfach mit dem Befehl:

Bginfo <Name der .bgi-Datei> /timer:0

Geben Sie keine Konfigurationsdatei an, verwendet BGInfo die Standardkonfigurationsinformationen, die in der Registrierung im Pfad *HKEY\_CURRENT\_USER\So-ware\Winternals\ BGInfo* gespeichert sind.

Die Option */timer:0* bewirkt, dass das BGInfo-Konfigurationsfenster nicht erscheint, sondern sofort die Informationen übernommen werden. Sie können diesen Befehl in ein Anmeldeskript übernehmen und auf diese Weise auch Daten wie die Anmeldezeit oder Bootzeit des Computers erfassen.

Diese Zeiten sind natürlich immer nur dann aktuell, wenn Sie BGInfo bei jedem Systemstart oder jedem Anmelden starten lassen. BGInfo aktualisiert sich nicht dynamisch, sondern verwendet immer nur die Daten, die es beim Start vorfindet. Nach der Erstellung des neuen Hintergrundbilds beendet sich BGInfo wieder.

Neben Skripten können Sie BGInfo auch mit der Aufgabenplanung in Windows während des Systemstarts und im laufenden Betrieb ständig aktualisieren lassen. Das ergibt allerdings nur dann Sinn, wenn Sie auch Felder anzeigen lassen, deren Informationen sich im laufenden Betrieb ändern. Neben der Option */timer* stehen in BGInfo weitere Möglichkeiten zur Verfügung:

- /*popup* Geben Sie diese Option an, zeigt BGInfo ein Popup-Fenster an, welches die Informationen enthält. Dieses können Anwender schließen.
- /*taskbar* Bei dieser Option blendet BGInfo ein Symbol im Infobereich der Taskleiste ein. Klicken Anwender auf das Symbol, erscheinen die gewünschten Informationen genauso wie bei der Option */popup*.
- /*all* Ändert die Daten für alle aktuell angemeldeten Benutzer (zum Beispiel auf Terminalservern). Auf diese Weise erhalten also alle angemeldeten Anwender das neue Hintergrundbild.
- /*log* Erstellt eine Protokolldatei über die Ausführung, in die das Tool zusätzlich eventuell aufgetretene Fehler schreibt. Diese Option ist sinnvoll, wenn Sie das Tool im laufenden Betrieb über den Aufgabenplaner häufiger starten lassen.
- /*rtf* Erstellt eine .*rtf*-Datei. Diese Datei enthält auch die Formatierungen und Farbe zur Protokollierung.